# **22 Scheduling Operations**

This chapter explains the basic operations for the time and day scheduling feature and how to turn on the specified bit for scheduling.

Please start by reading ["22.1 Settings Menu" \(page 22-2\)](#page-1-0) and then turn to the corresponding page.

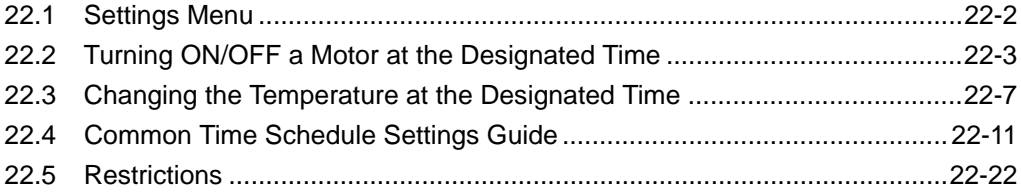

# <span id="page-1-0"></span>**22.1 Settings Menu**

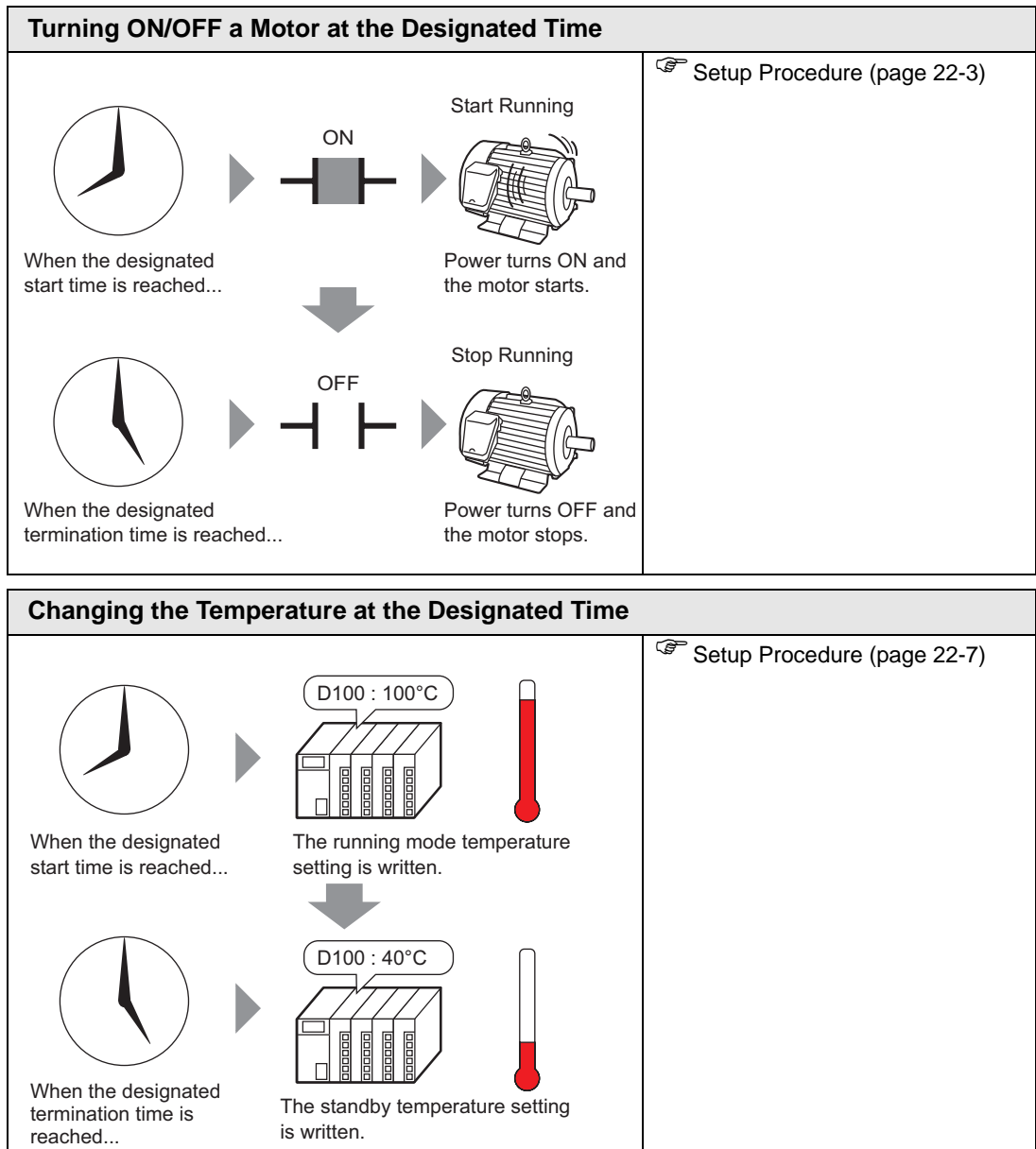

# <span id="page-2-0"></span>**22.2 Turning ON/OFF a Motor at the Designated Time**

## <span id="page-2-1"></span>**22.2.1 Setup Procedure**

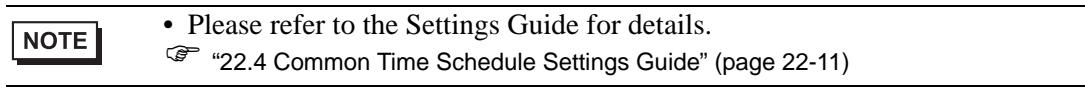

The motor power (M100) is run from Monday to Friday, 8:00 to 17:00. Here is the setting procedure for turning ON the bit address M100 at the start time (8:00) and OFF at the end time (17:00).

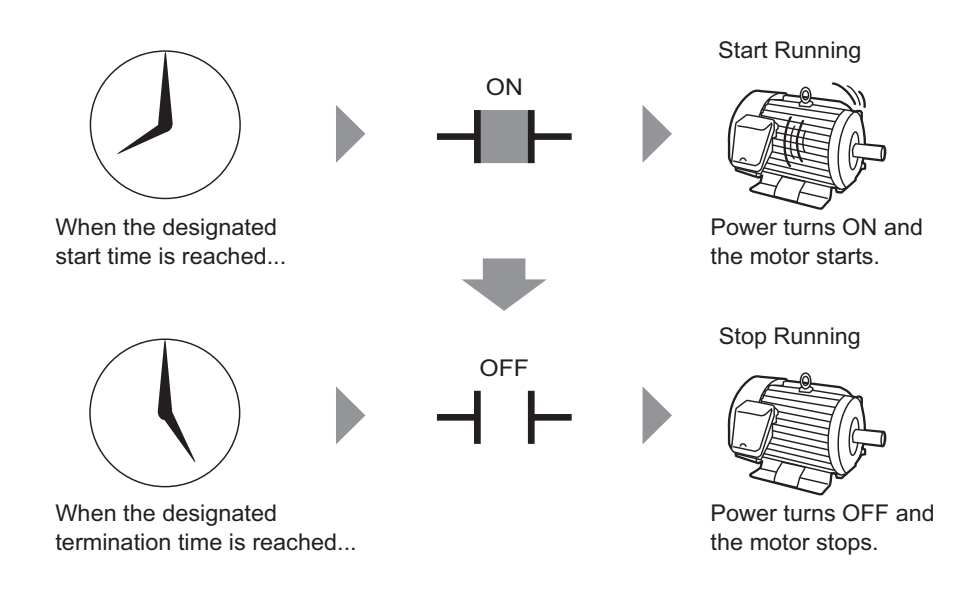

1 From the [Common Settings (R)] menu, select [Time Schedule (F)] or click  $\mathbb{F}_3$  from the toolbar. The Time Schedule tab appears.

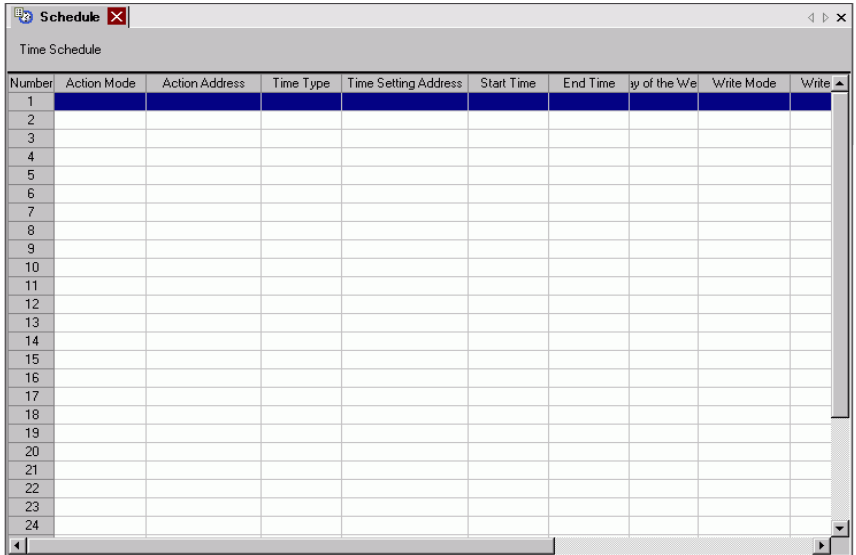

2 Click the row of the schedule number you want to register (for example, Number 1). The settings dialog box appears.

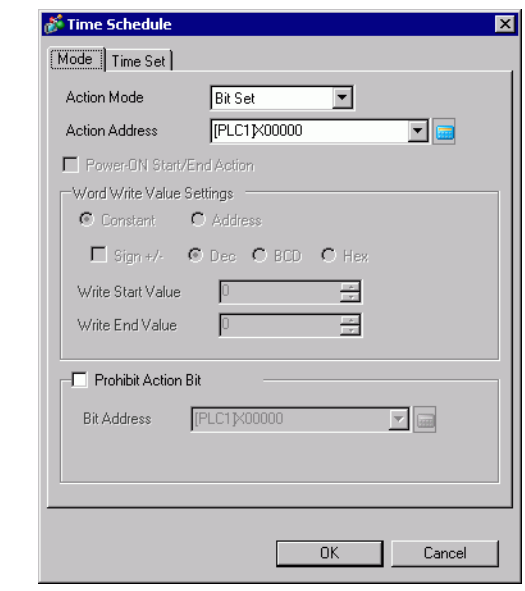

NOTE

• You can register up to 32 schedules (Number 1 to Number 32) in the schedule function.

3 From [Mode], select [Bit Set].

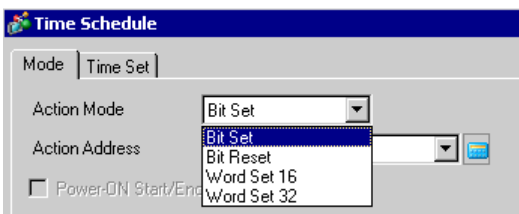

4 In [Action Address], set the target bit address (for example, M100).

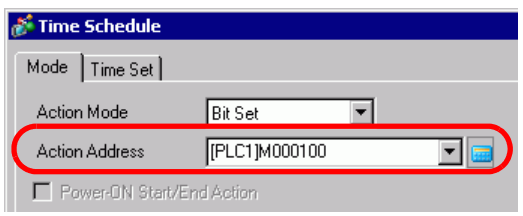

5 Select the [Time Set] tab then select [Constant].

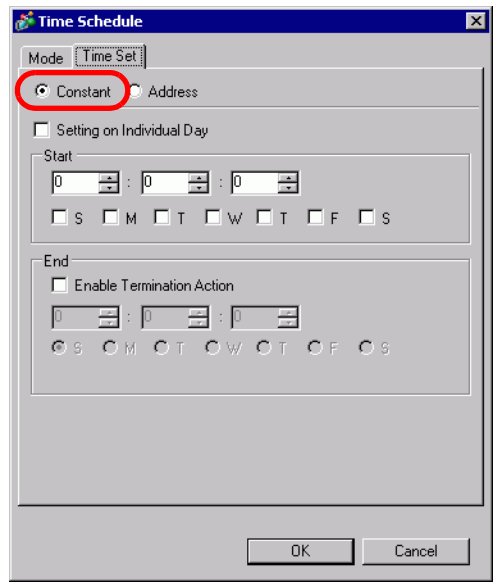

6 Set the Start Time and Day. Set the Start Time as 8:00 and select the Monday to Friday check boxes. Clear the [Setting on Individual Day] check box.

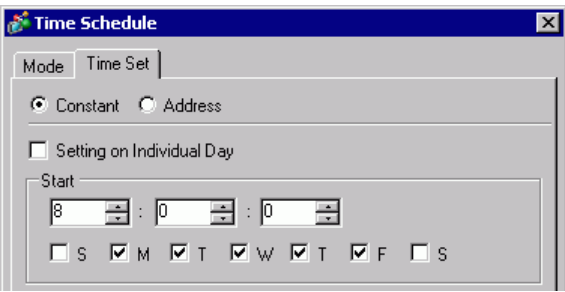

7 Set the end time. Select the [Enable Termination Action] check box and set the end time as 17:00.

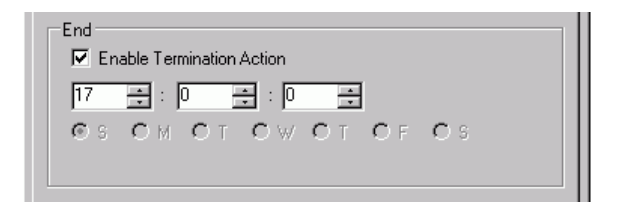

8 Click [OK]. The settings appear in the Schedule Settings tab.

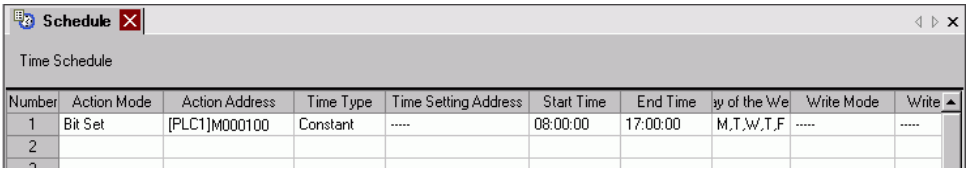

## <span id="page-6-0"></span>**22.3 Changing the Temperature at the Designated Time**

## <span id="page-6-1"></span>**22.3.1 Setup Procedure**

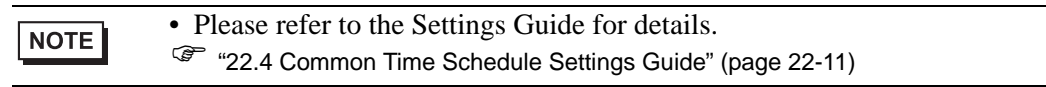

From Monday to Friday, a temperature setting of 100 is written to the word address D100 at the start time (8:00) for the running mode, and a temperature setting of 40 is written at the end time (17:00) for standby mode.

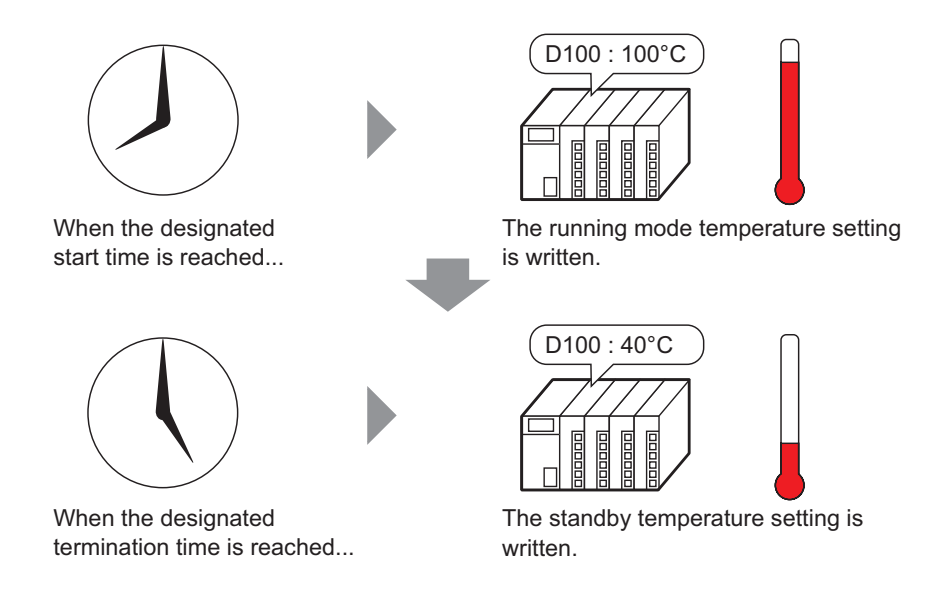

1 From the [Common Settings (R)] menu, select [Time Schedule (F)] or click  $\Box$  from the toolbar. The Time Schedule tab appears.

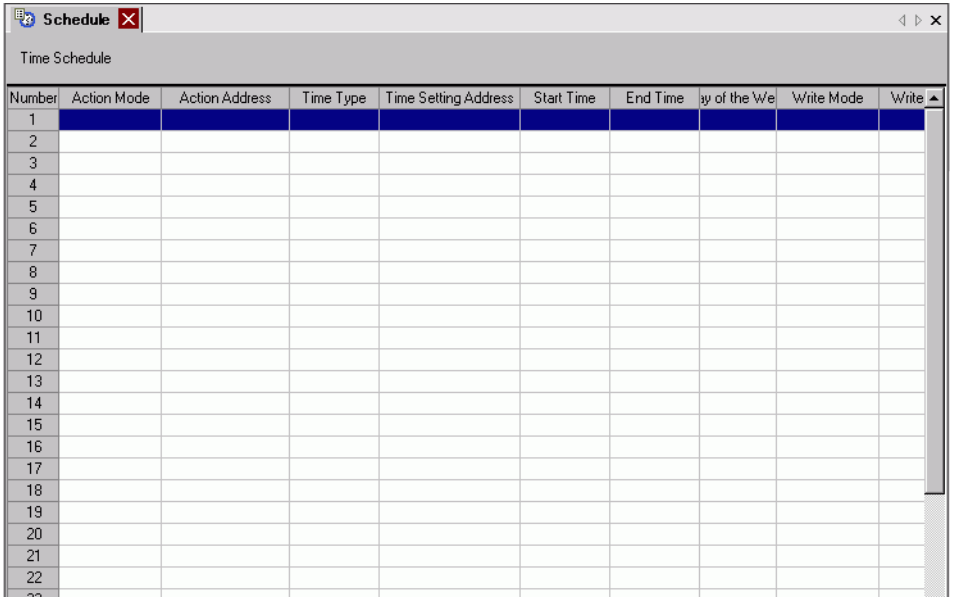

2 Click the row of the schedule number you want to register (for example, Number 1). The settings dialog box appears.

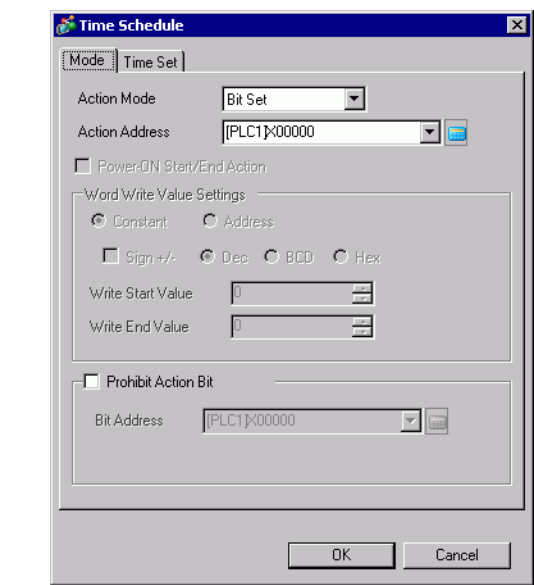

NOTE

• You can register up to 32 schedules (Number 1 to Number 32) in the schedule function.

3 From [Mode], select [Word Set 16].

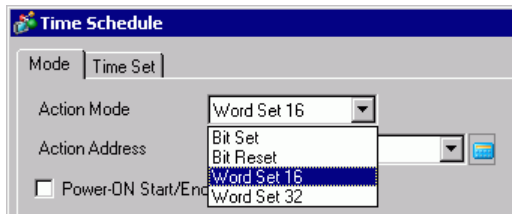

4 In [Action Address], set the target bit address (for example, M100).

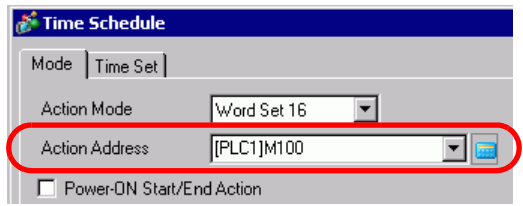

5 Select [Constant] and set the [Write Start Value] to "100".

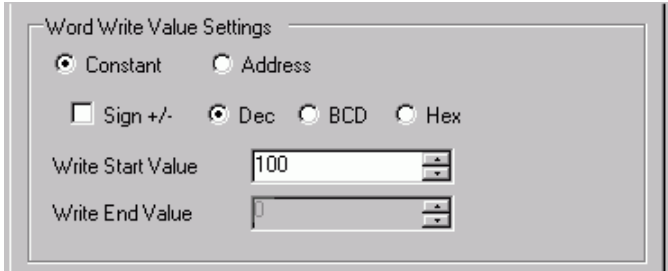

6 Select the [Time Set] tab then select [Constant].

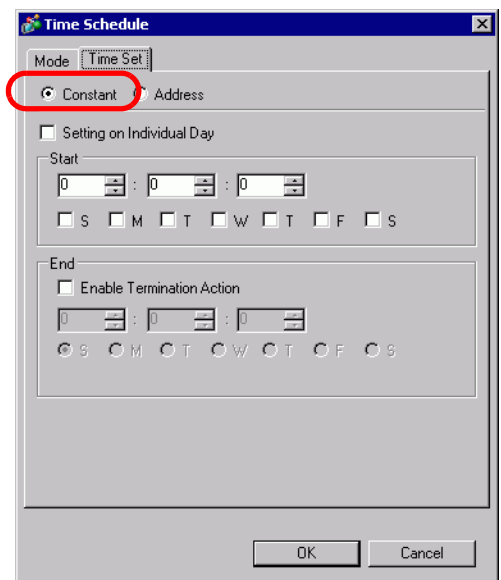

7 Set the Start Time and Day. Set the Start Time as 8:00 and select the Monday to Friday check boxes. Clear the [Setting on Individual Day] check box.

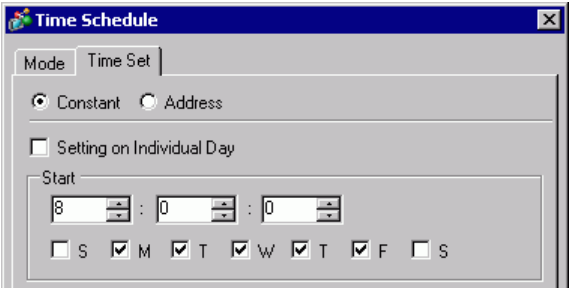

8 Set the end time. Select the [Enable Termination Action] check box and set the end time as 17:00.

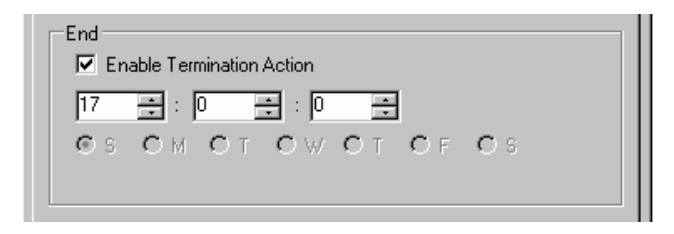

9 Select the [Action] tab and set the [Write End Value] to "40".

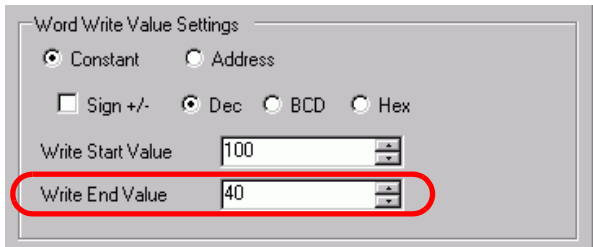

10 Click [OK]. The settings appear in the Schedule Settings tab.

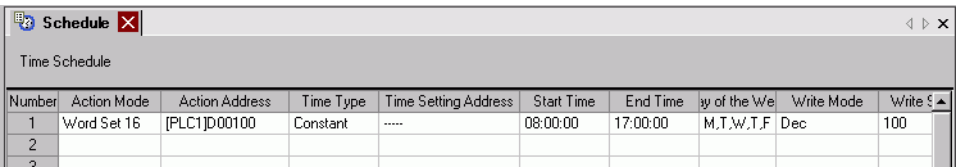

# <span id="page-10-0"></span>**22.4 Common Time Schedule Settings Guide**

## **22.4.1 Time Schedule Tab**

In the Schedule tab, you can view the schedule settings. Up to 32 schedules can be registered in each project.

Open the Time Schedule dialog box by selecting one of the rows in the Schedule tab.

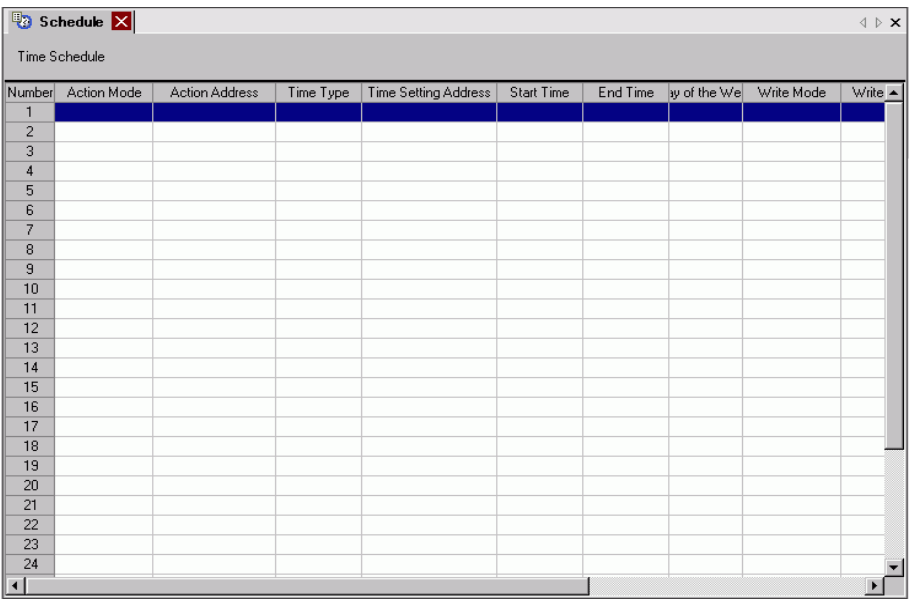

# **22.4.2 [Time Schedule] Dialog Box Settings Guide**

## **Action**

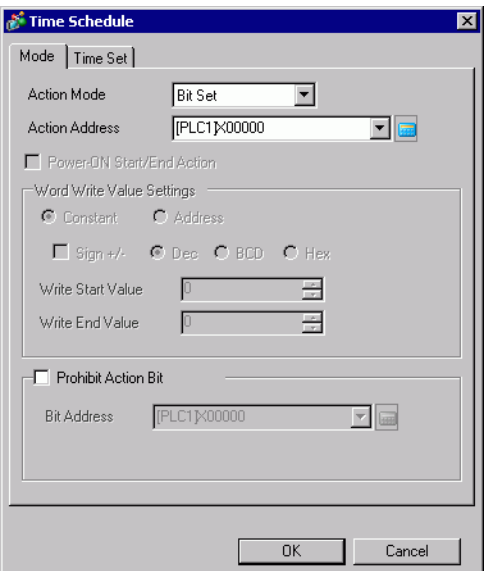

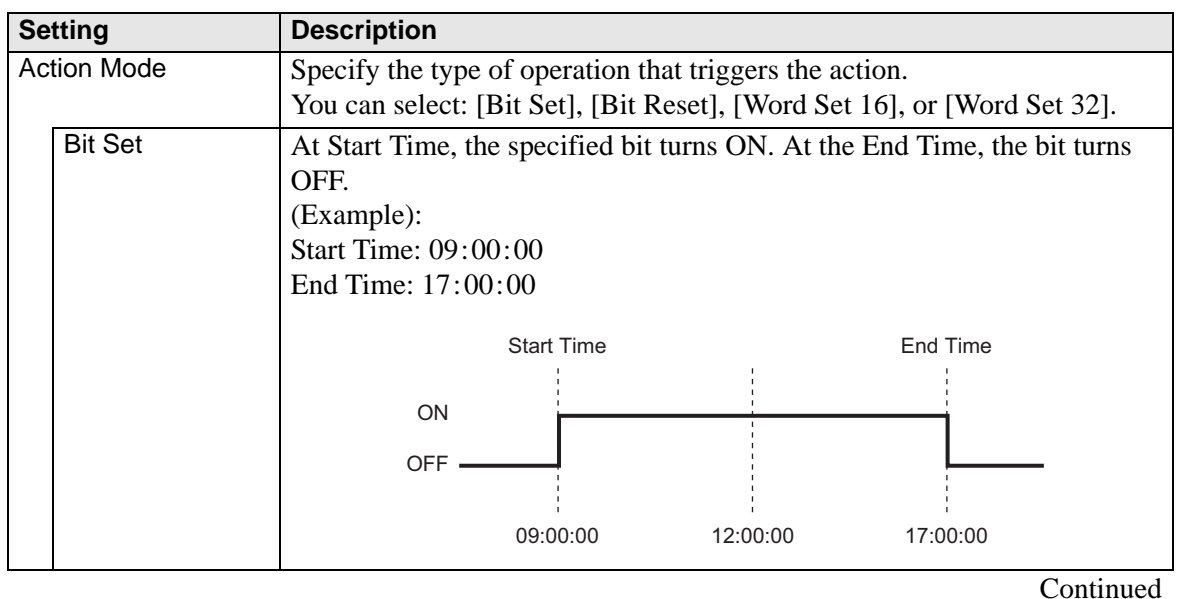

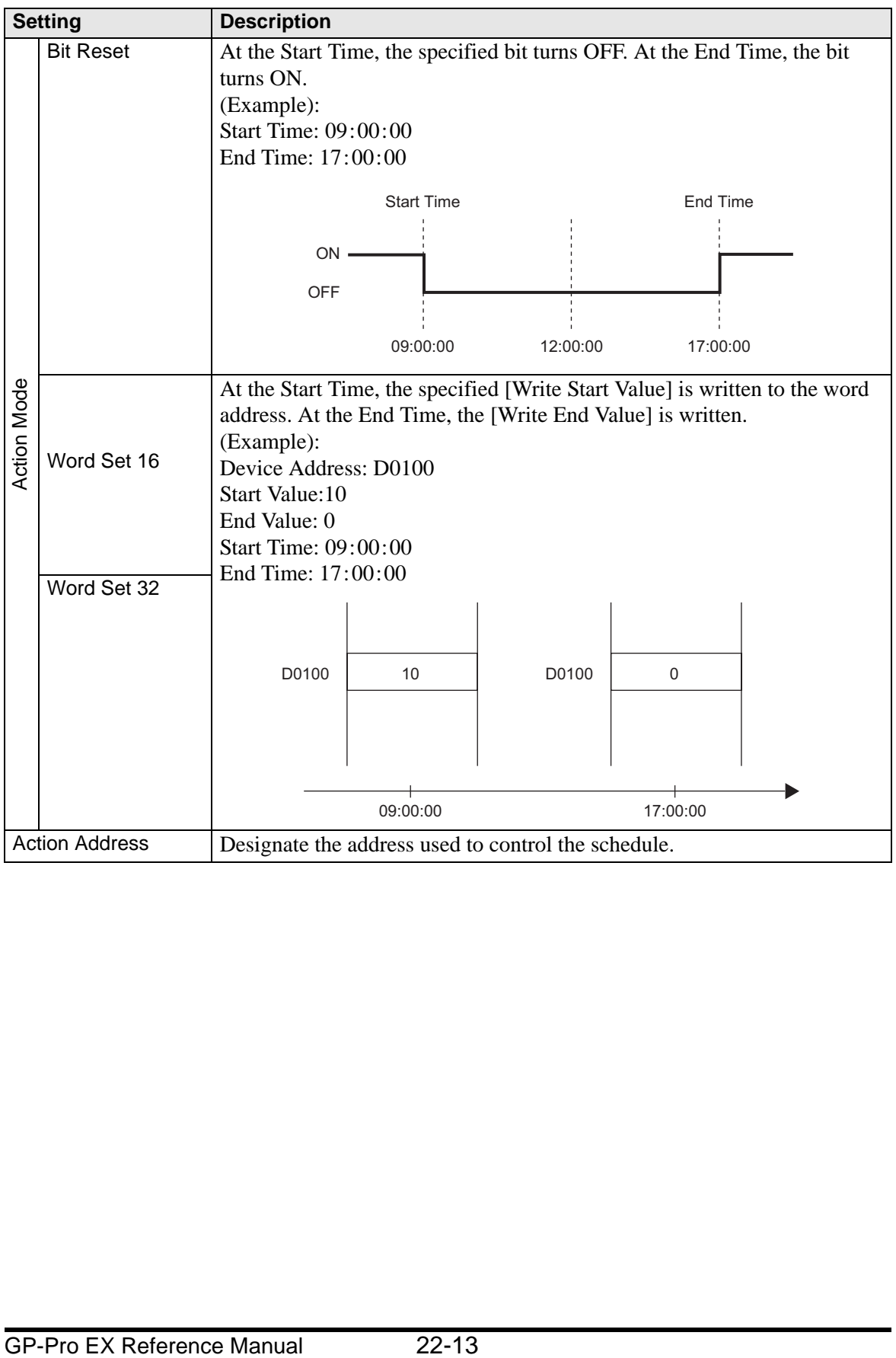

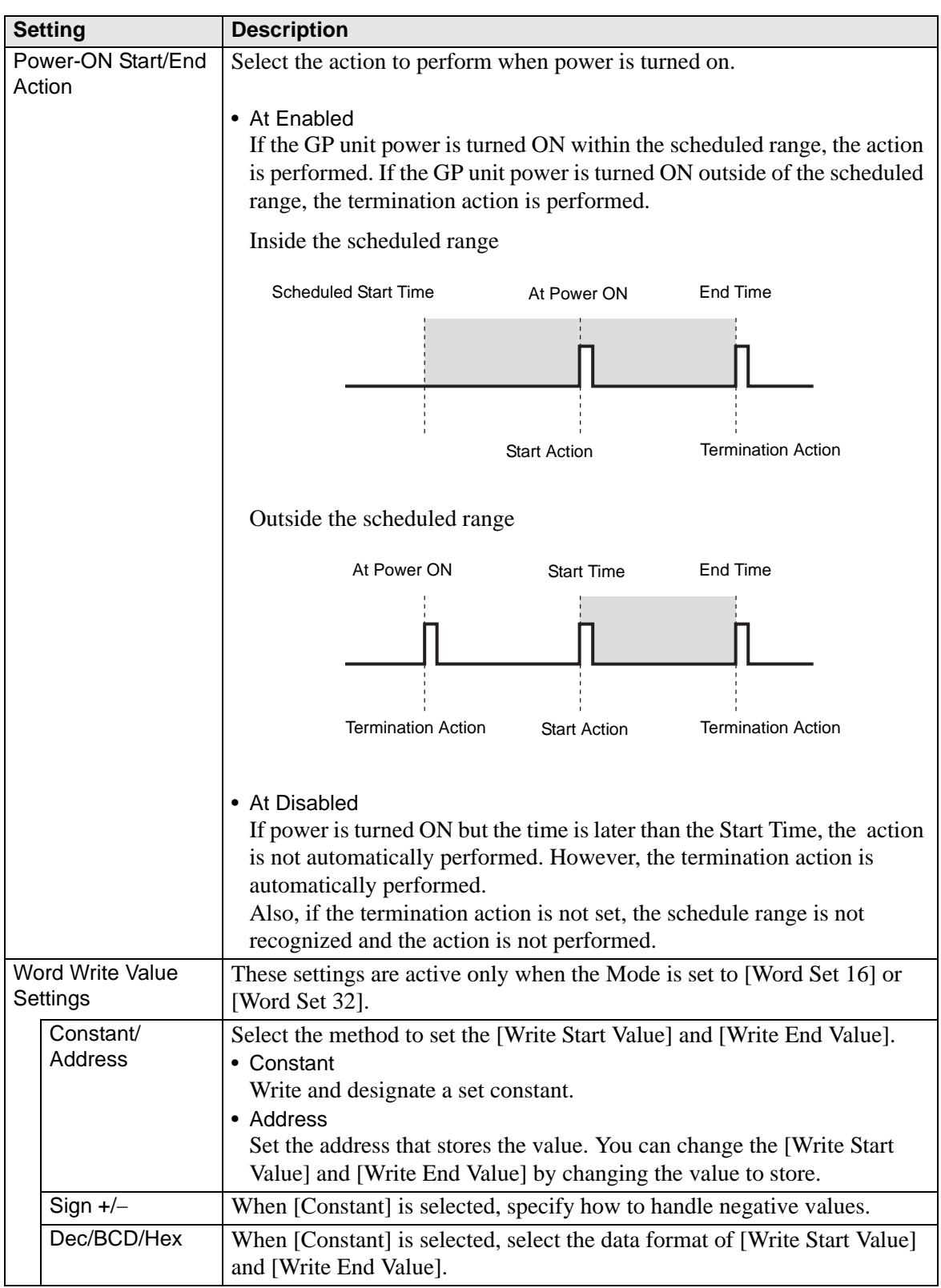

**Continued** 

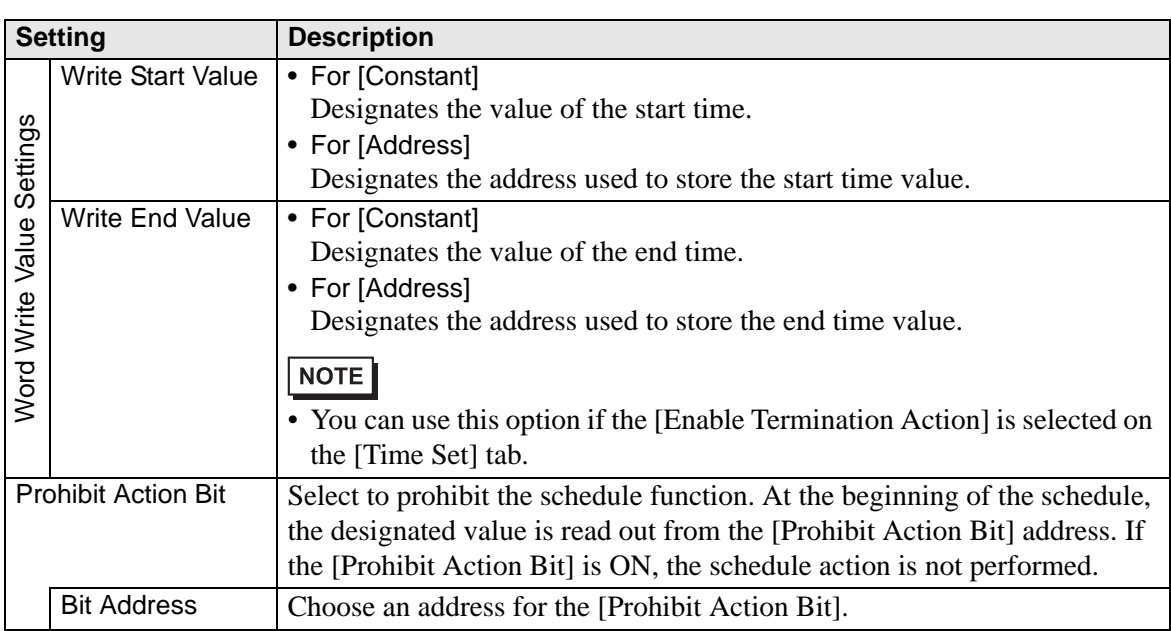

The settings range for [Write Start Value] and [Write End Value] differs depending on the specified data format and Sign +/-.

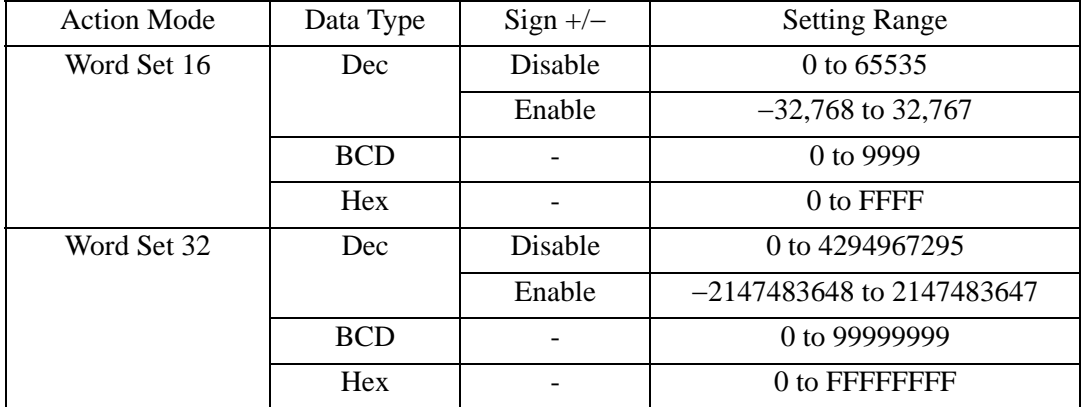

## <span id="page-15-0"></span>**Time Set (When Constant is Selected)**

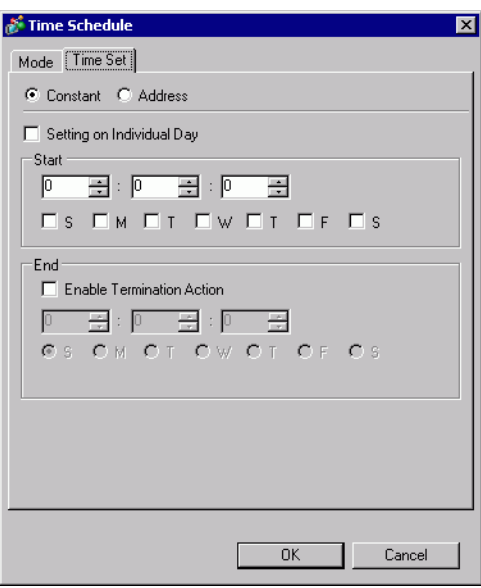

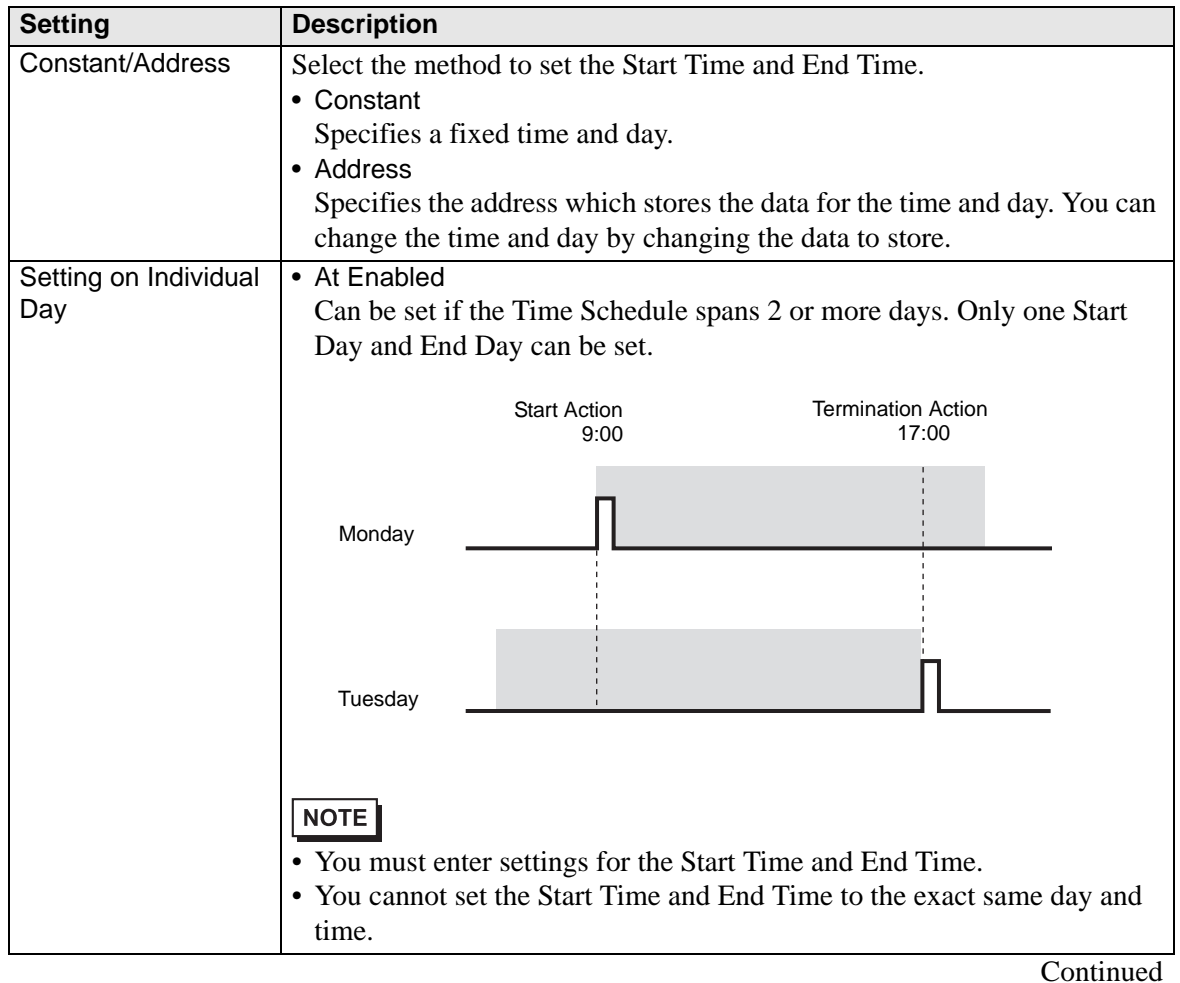

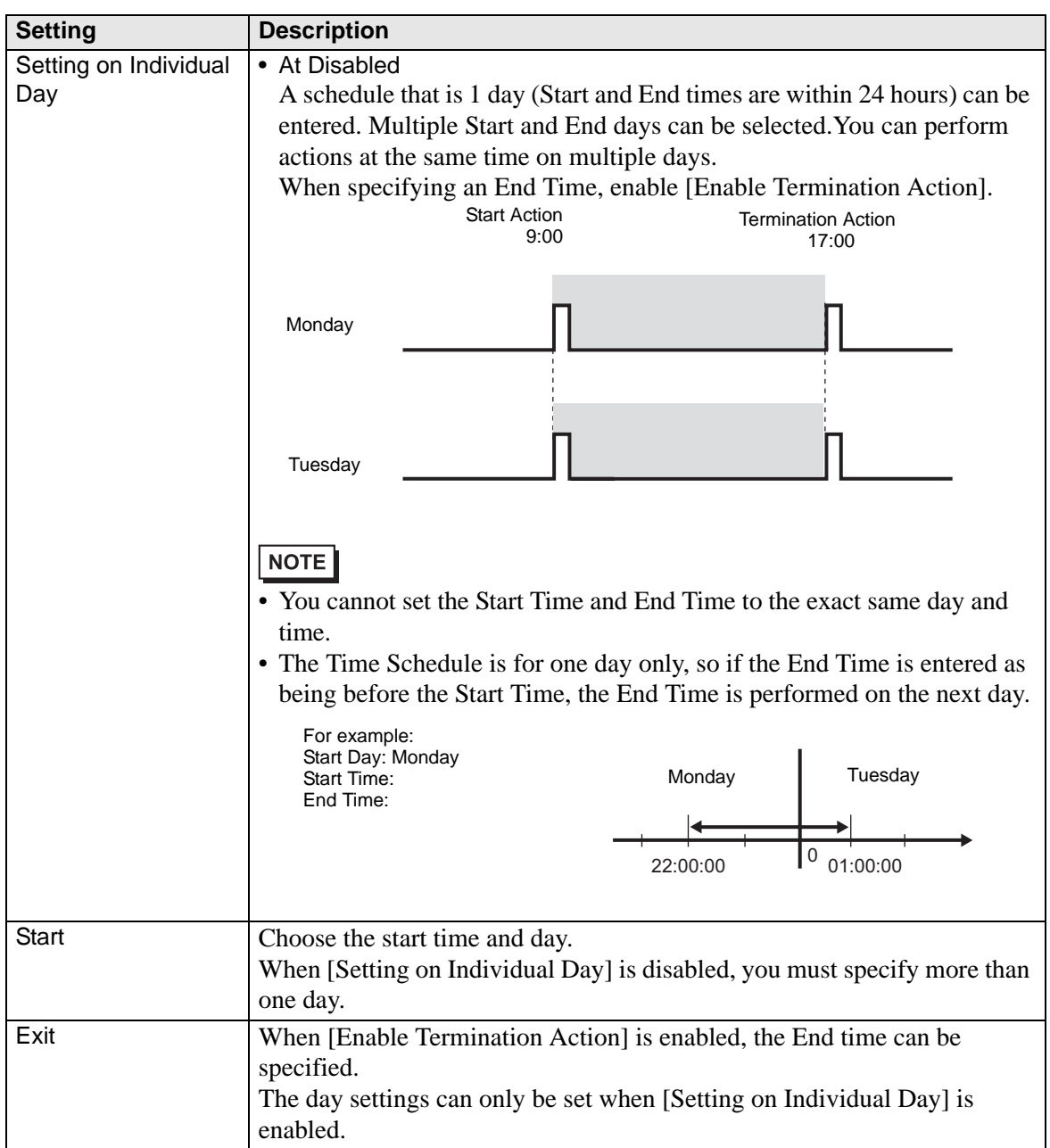

# **Time Set (When Address is Selected)**

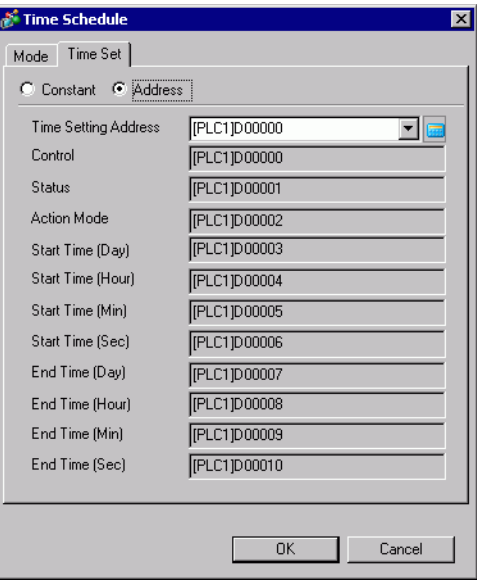

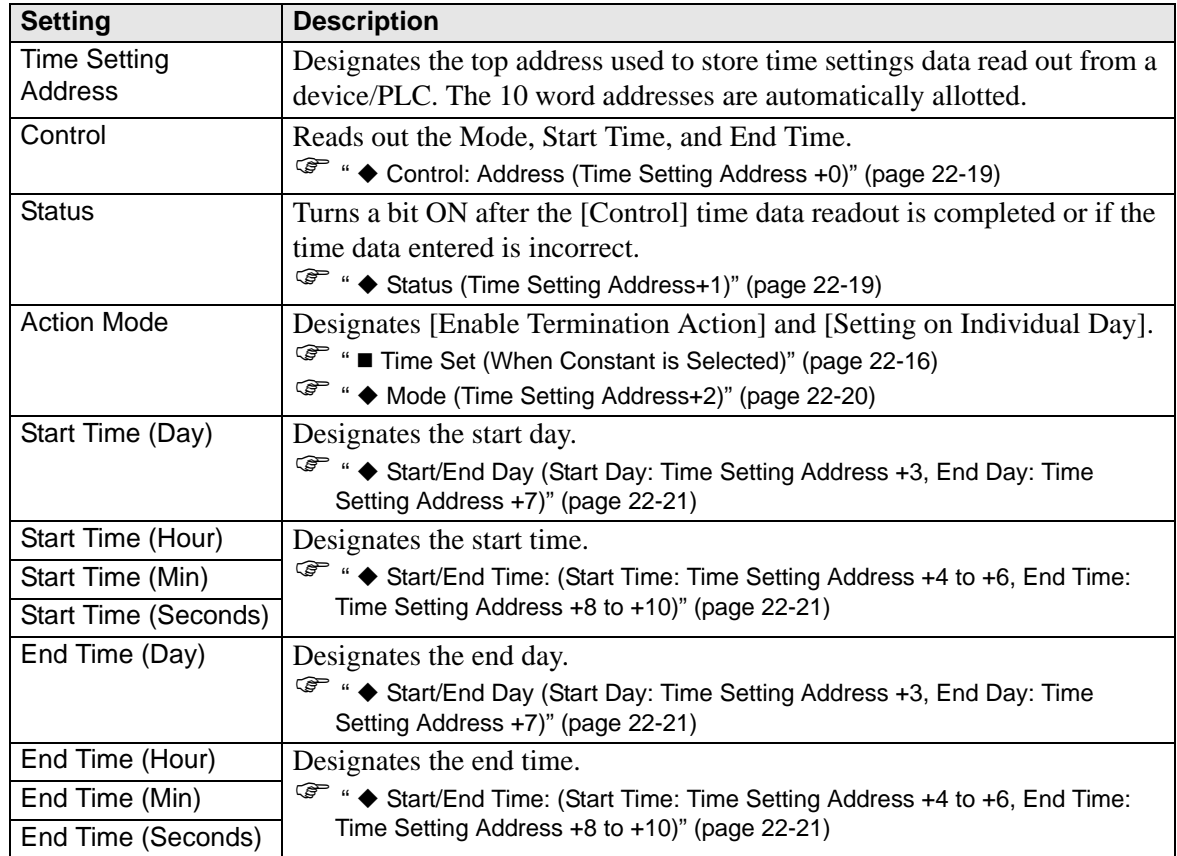

## <span id="page-18-0"></span>**Control: Address (Time Setting Address +0)**

When the Time Acquisition Request bit's ON (0 to 1) is detected, the Mode, Start Time, and End Time are read out.

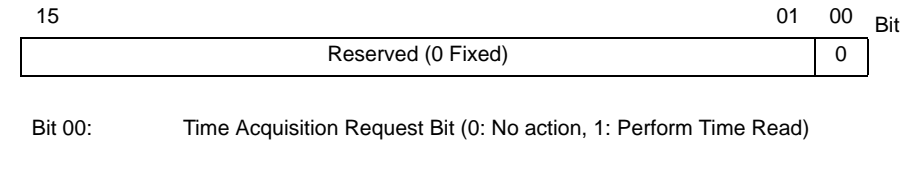

NOTE

• Data is not read out regularly from the Time Setting Address mode (address +2) to the End Time (Seconds) (address +10). When reflecting Time Settings data changes in the GP unit, be sure to turn ON  $(0\rightarrow 1)$  the Control (address +0) Time Acquisition Request Bit.

### <span id="page-18-1"></span>**Status (Time Setting Address+1)**

After the Control time data readout is completed, the GP unit will turn the Time Acquisition Completion Bit ON (0→1). Also, if the entered time data is incorrect, the Error Notification Bit will simultaneously turn ON  $(0\rightarrow 1)$ .

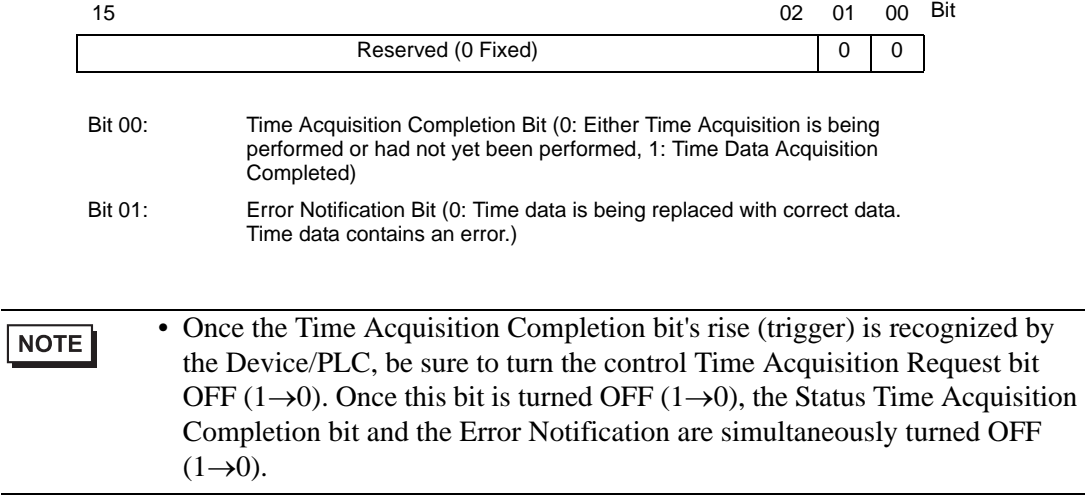

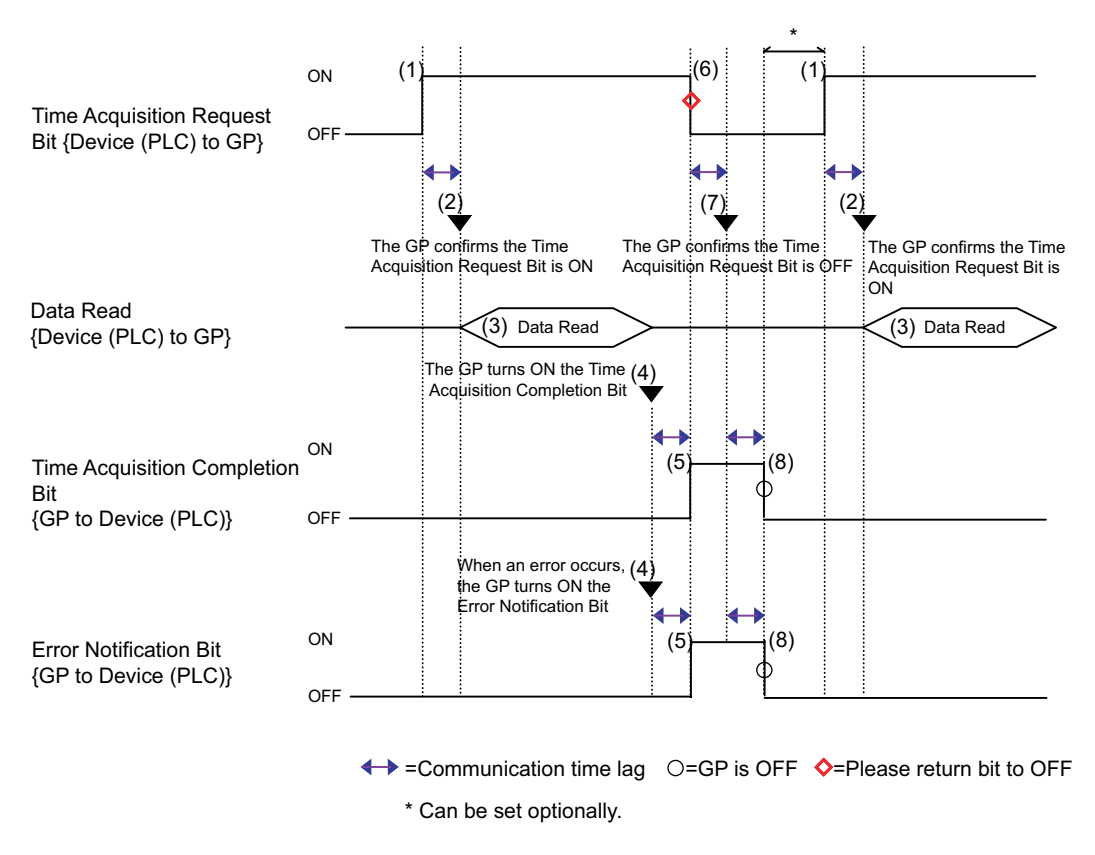

#### <span id="page-19-0"></span>**Mode (Time Setting Address+2)**

Enable and disable the Termination Time Action and the Individual Day settings. Regardless of the Termination Time Action status, the indirectly designated time data (11 word addresses in the Time Setting Address) are read out.

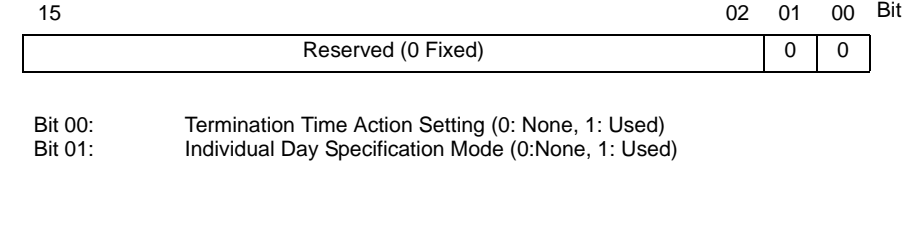

• If a [0] (Not Used) is entered in the Individual Day Specification mode, the End Time data are read but ignored. • If a [1] (Used) is entered in the Individual Day Specification mode, be sure to

enter all Start and End time information. If 2 or more of the Start/End Day bits turn ON simultaneously, an error occurs.

NOTE

#### <span id="page-20-0"></span> **Start/End Day (Start Day: Time Setting Address +3, End Day: Time Setting Address +7)**

Designates the day used as a trigger for the Start/Termination Action.

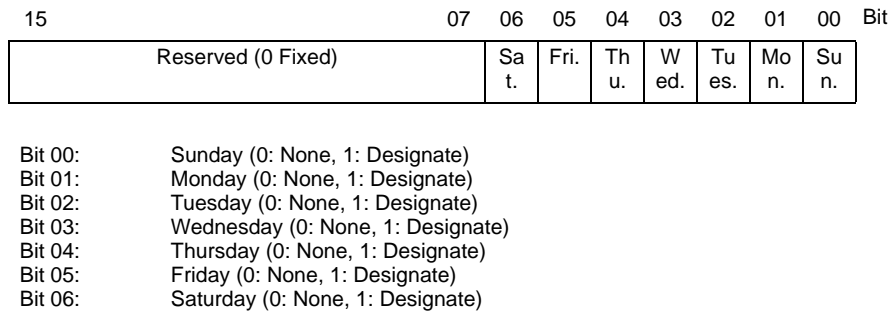

#### <span id="page-20-1"></span>◆ Start/End Time: (Start Time: Time Setting Address +4 to +6, End Time: Time **Setting Address +8 to +10)**

Set the time values used for the Start/Termination Actions in the following ranges.

Hour: 0-23

Min.: 0-59

Seconds: 0-59

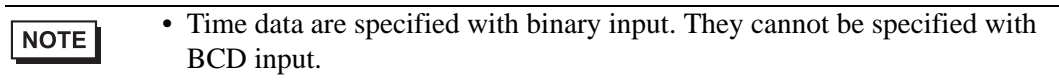

• The End Time depend on the Mode (address +2) setting. Also, the Termination Time Action setting (bit 00) available depends on the Individual Day Specification mode (bit 01) used.

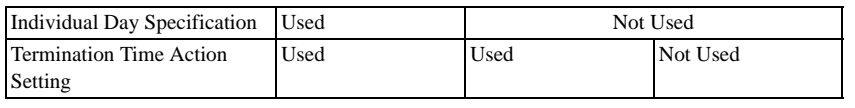

## <span id="page-21-0"></span>**22.5 Restrictions**

- You can register a maximum of 32 time schedules.
- The Time Schedule features are one time actions. When the Start Time is reached, the designated device address is written to just once. The write action is not repeated.

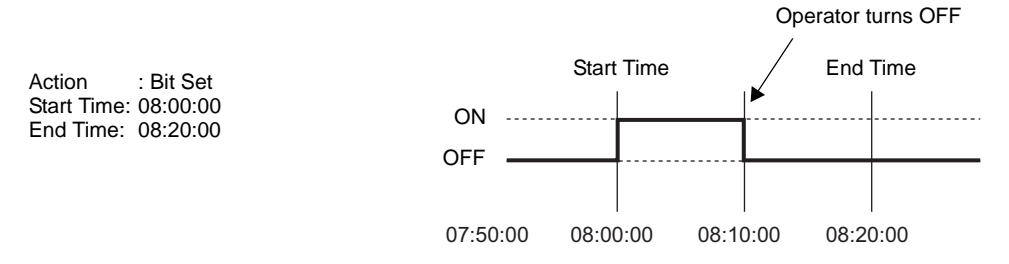

- Write Start/End Value (for the address setting), and the Prohibit Action Bit monitoring are read only once, at the beginning of the Time Schedule. Since regular readout is not possible, there may be a slight data communication delay that causes a slight delay in the Start Time.
- When changing GP Time Settings, the range of the schedule's Start and End Times is recognized. If the edited item is inside the scheduled range, the start action is performed. If the termination action is not set, the range cannot be confirmed and this action is not performed.
- If the Start Time Action is completed and then a power out rage occurs, the range is recognized and the Termination Action is performed at the End Time.

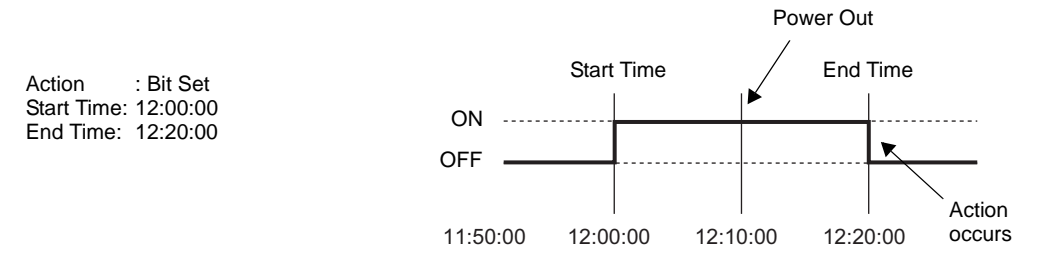

- When the same Start Times and End Times appear in multiple schedules, they are handled in order, starting from the smallest schedule number.
- When the Time Set are specified as Address, only the control address' data is regularly read.When there are multiple schedules with Time Set specified as Address, there may be an effect on the GP actions because each schedule's control address is read regularly.
- When the Time Set are specified as Address, control address' readout speed is once every 500ms.When the Control Address bit 00 (Time Acquisition Request Bit) turns ON, a delay of up to 500ms may occur before the Status Address and onwards data is read out space.Also, when multiple schedules are set, if multiple control address' bit 00 (Time Acquisition Request Bits) simultaneously turn ON, delay may occur before an action is performed.
- When the Time Set are specified as Address and you specify a Start Time or End Time that is outside the value range, the times may not function properly. Also, BCD input cannot be used.